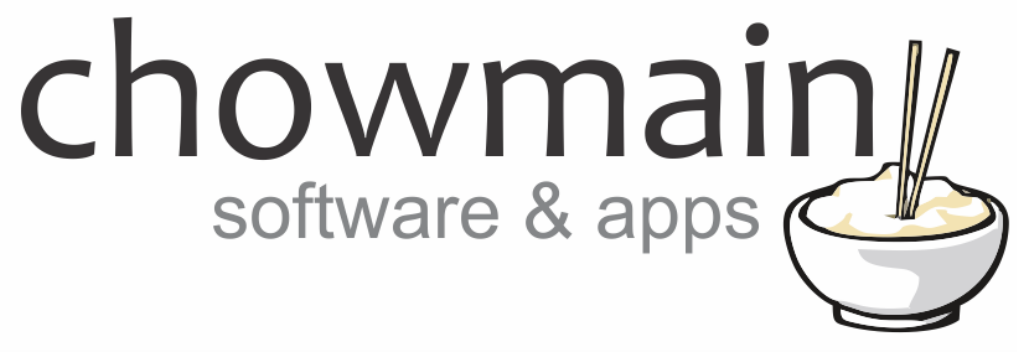

# **Generic Relay Driver (IR)**

# Installation and Usage Guide

**Revision:** 3.0 **Date:** Monday, July 10, 2017 **Authors:** Alan Chow

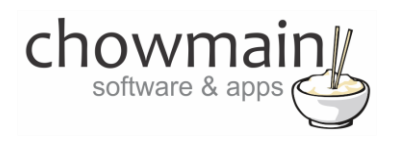

## **Contents**

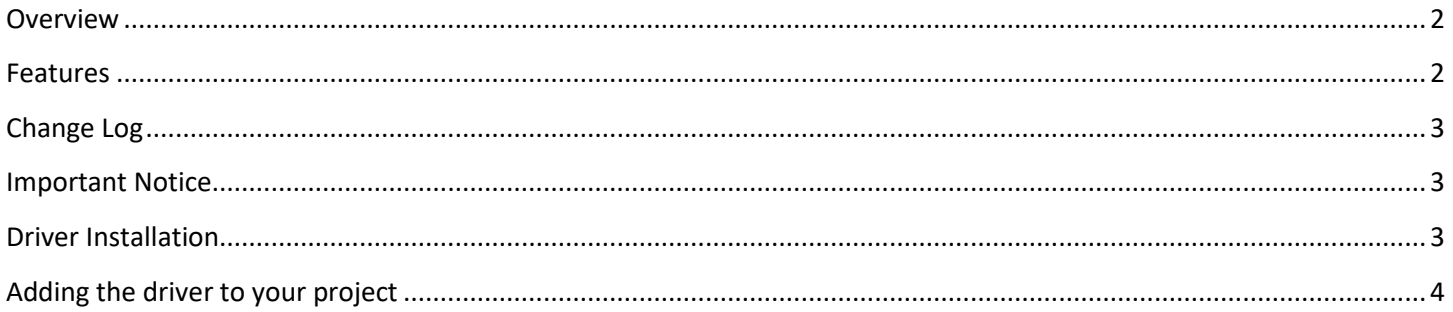

### <span id="page-1-0"></span>**Overview**

Control4 allows for you to easily integrate infra red based audio/visual devices but it does not give you the ability to integrate infra red based motorised/relay devices.

This is where the Chowmain generic relay driver comes in. With customisable properties where you can enter in IR HEX codes you can now integrate infra red based motorised/relay devices into Control4 with the correct icon.

#### <span id="page-1-1"></span>**Features**

- Definable On/Off Hex IR codes in properties
	- o Easy to manage
	- o Can have multiple copies of the same driver with different IR codes
	- o Definable IR repeat counts.
- IR Binding
	- o You can bind it to any infra red output in your Control4 system.
- Relay Binding
	- o Match it up to the nearest icon for your device
- On/Off/Toggle functions
	- $\circ$  With notifications to the proxy means that the client will know when the light is on/off (note that as it is IR based/without feedback it is assumed On/Off)

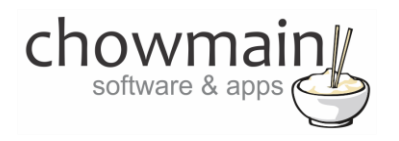

#### <span id="page-2-0"></span>**Change Log**

<span id="page-2-1"></span>**FEB 20 2014 –** Initial Release

### **Important Notice**

This driver has been developed for Control4 OS version 2.6.0. It will not work on older versions of OS.

Note do not bind it to a motorised device which also needs a contact sensor binding as it will not work.

eg Electronic Gate (sensor) or Garage Door (sensor)

## <span id="page-2-2"></span>**Driver Installation**

1. The driver you have downloaded will be in a zip file. Double click on this file to open it in your preferred zip program (WinZip, WinRar, etc.).

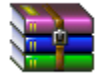

2. Extract the c4i file to the My Documents\Control4\Drivers directory. If you are using Windows 7 or 8 this will be extracted to the Libraries\Documents\Control4\Drivers directory.

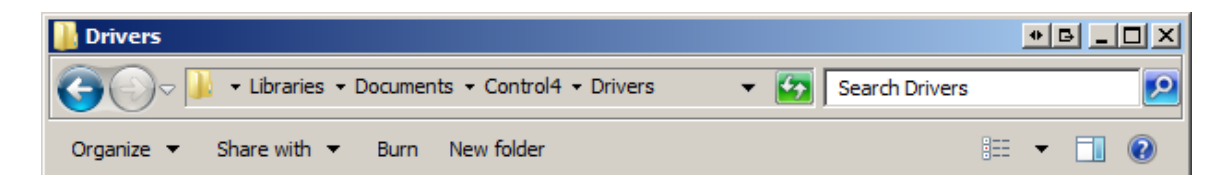

3. You are now ready to add and configure the driver via the Composer Pro software.

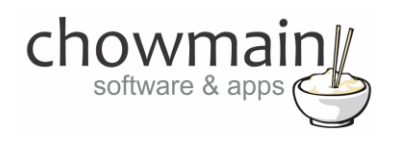

## <span id="page-3-0"></span>**Adding the driver to your project**

**IMPORTANT** – Before undertaking the installation of the driver please follow the licencing steps outlined at the end of this document.

- 1. Launch the Composer Pro application and connect to your project
- 2. In the '**System Design**' page select the '**Search**' tab on the right hand side.
- 3. Select '**Chowmain** as the manufacturer.

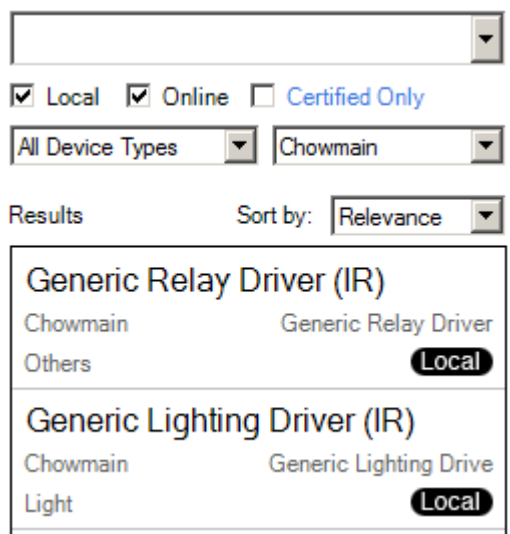

- 4. Double click on the '**Generic Relay Driver (IR)**' driver to add it to your project
- 5. Highlight the '**Generic Relay Driver (IR)** driver on the left hand side.
- 6. Enter in the Open and Close IR Codes along with repeat counts.

**Note:** The infra red codes will need to be obtained from the manufacturer or learnt using the an infra red learner. Control4's controllers have infra red learners inbuilt and can be used during the driver wizard process. See the installation manual for more details on how to use the driver wizard.

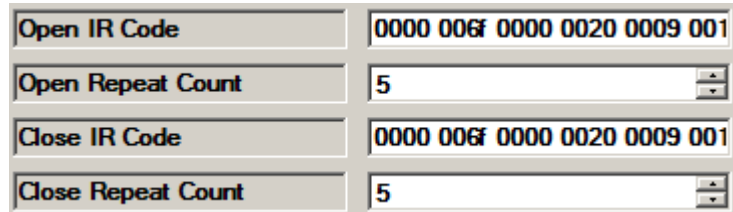

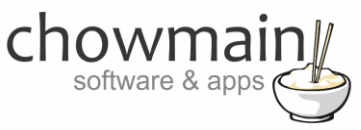

- 7. Click on My Drivers on the right hand side.
- 8. Under Motorisation double click on the device type you want to use (note this will be the icon for your device).

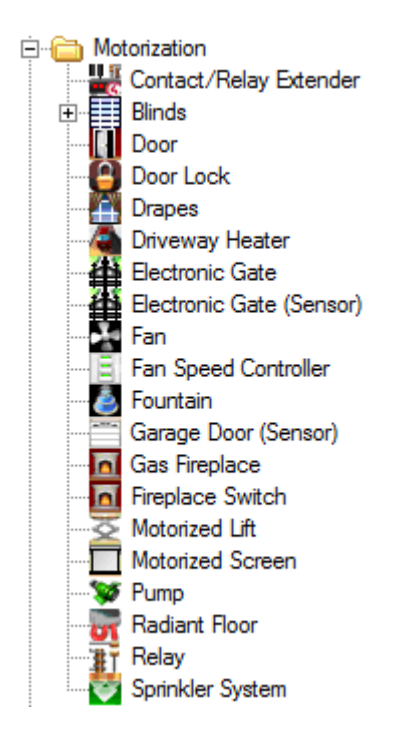

- 9. In the motorised device properties make sure that it is set to hold type and not pulse type.
- 10. Click on the Connections tab.

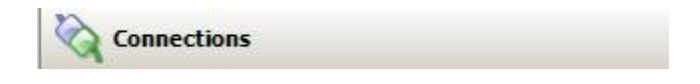

- 11. Highlight driver on the left hand side.
- 12. Bind the IR Sensor to the IR output to be used.
- 13. Bind the Relay to the device you want IR control over.

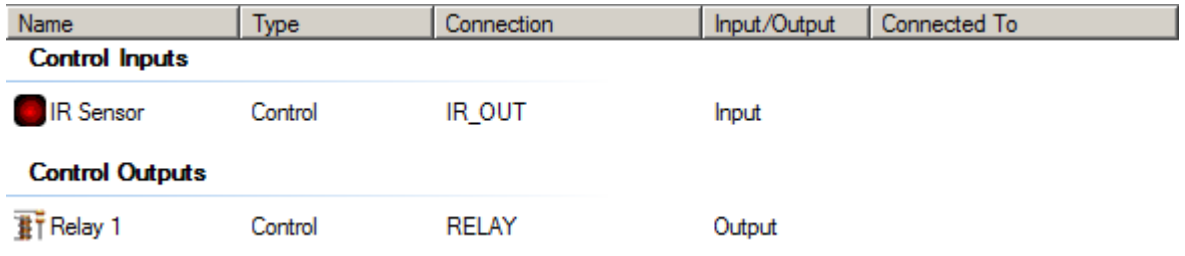

14. Click on the File and Refresh Navigators. Congratulations you have set up generic lighting driver (IR).

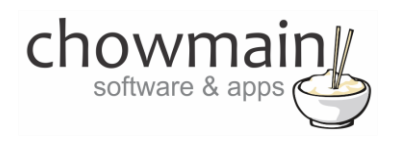

## **Licencing**

Chowmain drivers require a valid licence to use the driver. Drivers can be purchased from our distributo[r driverCentral](https://www.drivercentral.io/chowmain-ltd/) however all Chowmain drivers come with a 7 day trial. We recommend that prior to purchasing a driver that you test the driver out to ensure that it will work with your hardware and will meet your requirements. The licencing procedure is broken down into 4 steps. A summary of the steps are below along however we have also provided detailed steps if the summary is not sufficient.

#### **Summary**

- 1. Create your project on the driverCentral.io website (This will generate a specific token which you will use in the next step)
- 2. Download, install and activate the driverCentral cloud driver in your project (Only once per project. Use the token generated in step 1)
- 3. (Optional) To try a driver, simply download it and install it in your project
- 4. To purchase a driver:
	- a. On driverCentral, purchase a license and register it to your project
	- b. If the driver is not already installed in your project, download it and install it
	- c. If necessary, use the cloud driver's Action: "Check Drivers" to force licence download to the project.

#### **STEP 1 - Creating your project on driverCentral**

- 1. Visit [http://www.drivercentral.io](http://www.drivercentral.io/)
- 2. Log into your driver Central dealer account.
- 3. Visit the Project Portal
- 4. Click on Create Project

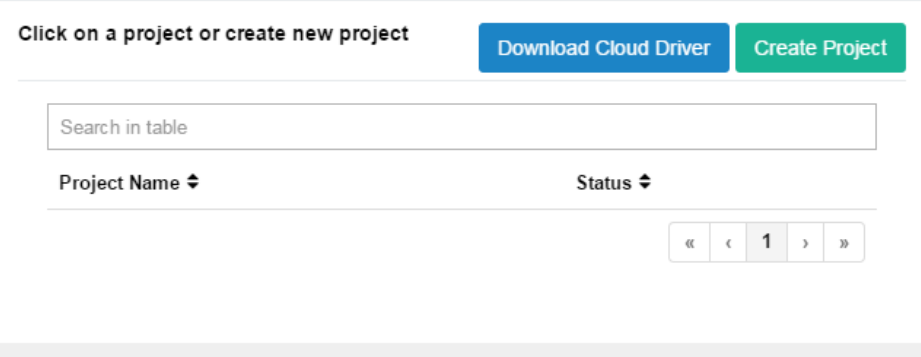

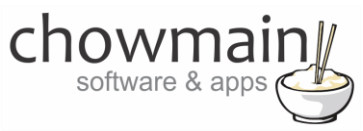

5. It will prompt you for a project name. Type in a meaningful name for your customer's project

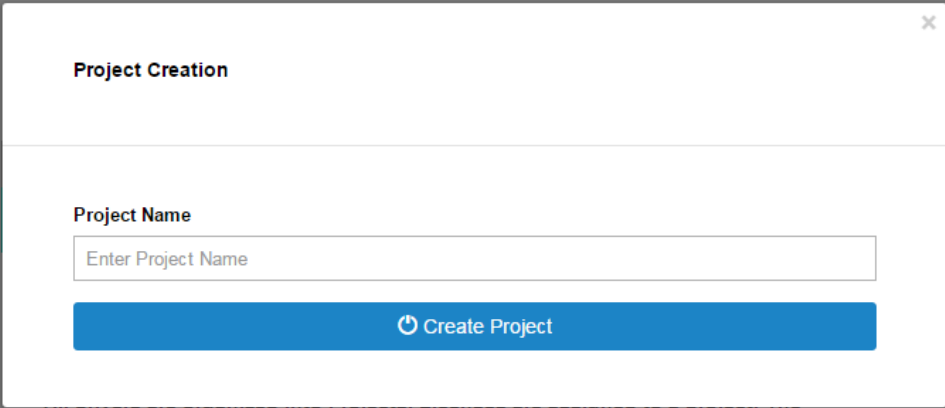

- 6. Click on Create Project
- 7. Click on the project we just created to expand the project

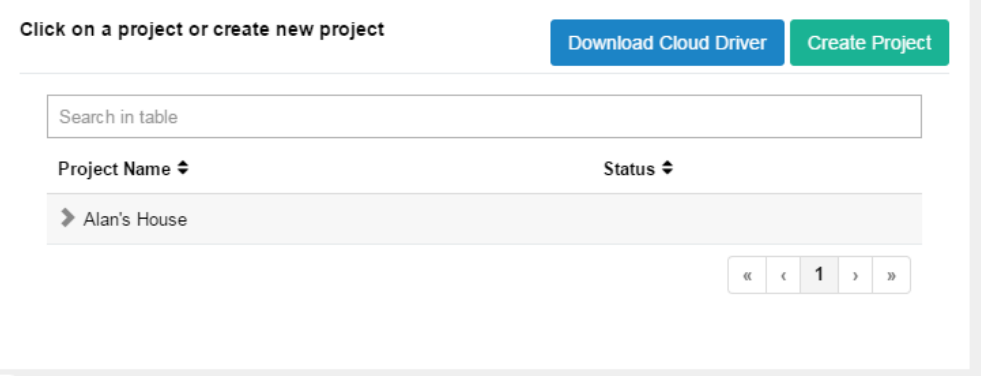

8. Take note of the Project Token as this will be used in STEP 3 when we install the driverCentral cloud driver.

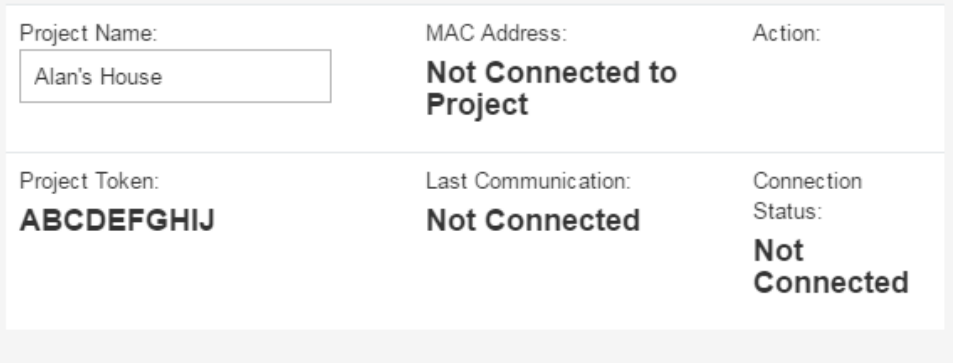

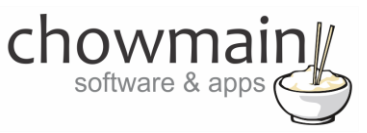

#### **STEP 2 –Purchase driver licence**

- 1. Visit<https://www.drivercentral.io/chowmain-ltd/> and find the product/driver you want to purchase a licence for.
- 2. Click on the Add to Cart button

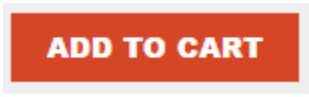

3. Click on the Shopping Cart icon in the top right corner and click on View cart

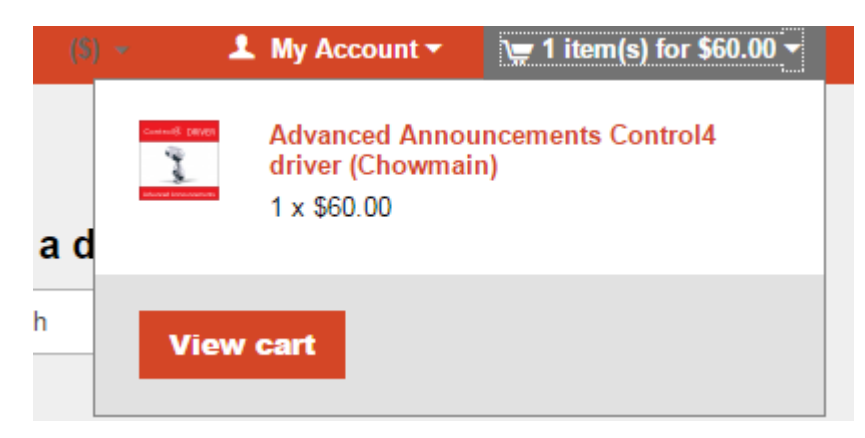

4. Confirm that your order is correct and click on Proceed to checkout

#### **Proceed to checkout**

5. Follow the prompts and click on Sib,ot ,u Prder

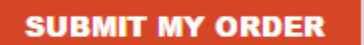

- 6. This will take you to PayPal for payment.
- 7. Pay via PayPal. It will automatically return to the marketplace when confirmed.
- 8. You will now be at a page where you can see your purchased licence.

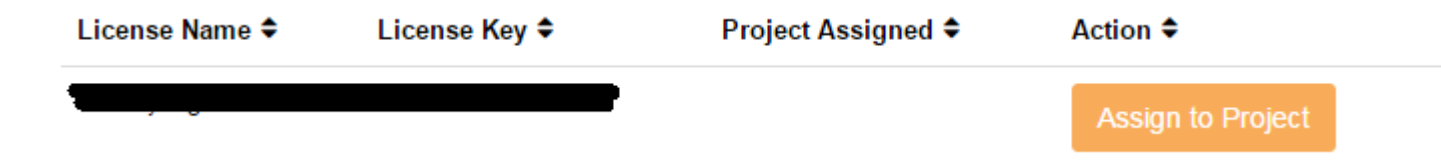

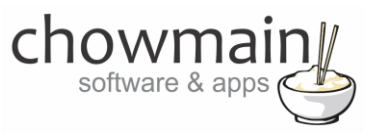

9. From here assign the licence to the project we created or if you did not follow that step create a new project

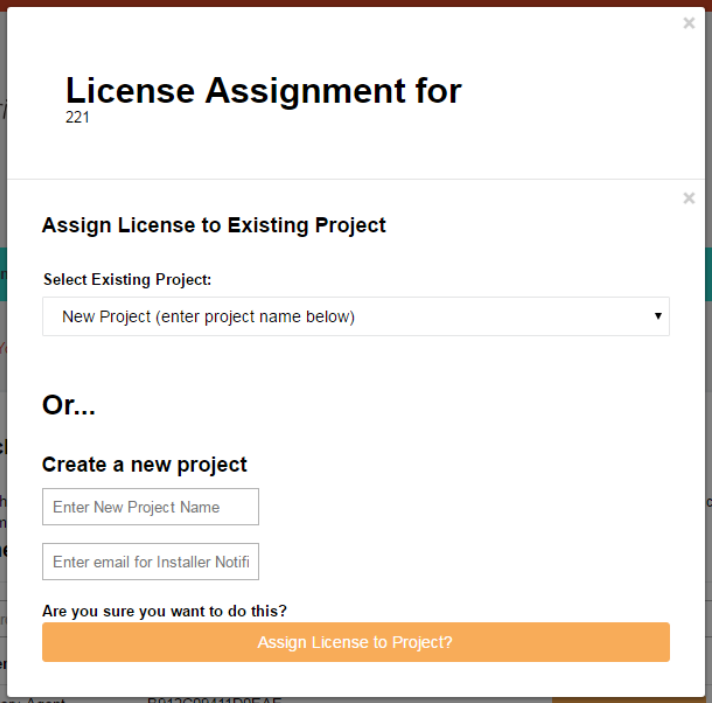

### **STEP 3 – Install and activate the driverCentral cloud driver**

**NOTE:** Only one instance of the driverCentral cloud driver installed per project. Do not install additional cloud drivers.

- 1. Visit [http://www.drivercentral.io](http://www.drivercentral.io/)
- 2. Log into your driver Central dealer account.
- 3. Visit the Project Portal
- 4. Click on Download Cloud Driver

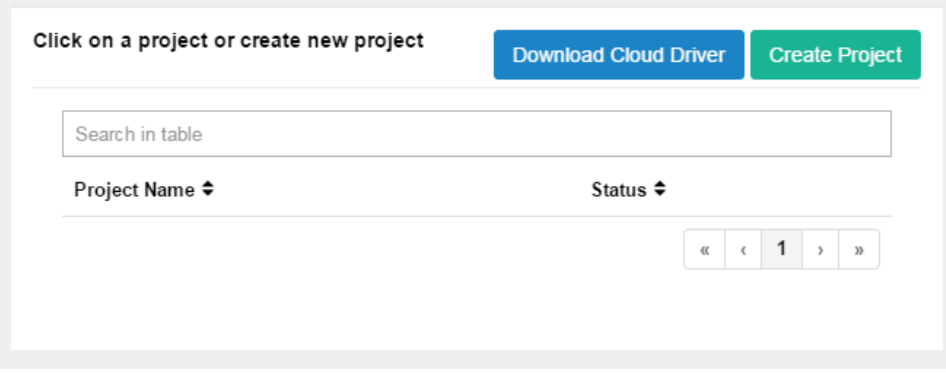

- 5. Copy the C4Z driver to My Documents\Control4\Drivers directory.
- 6. Add the driver to your project.

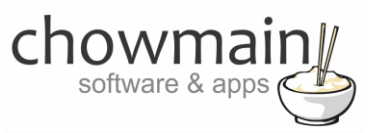

7. Click on the driver to view it's properties

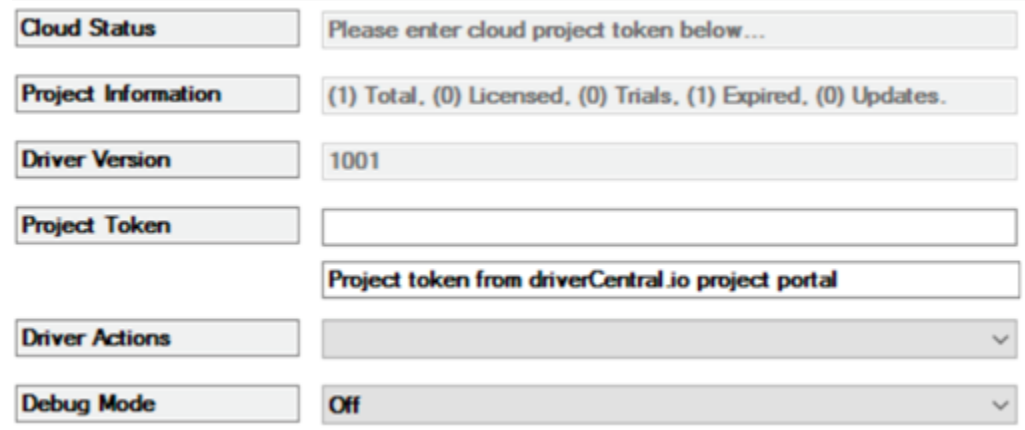

- 8. Type in the project token we took note of in STEP 1.
- 9. Click on the Actions tab
- 10. Click on Check Drivers

#### **STEP 4 – Install Chowmain driver**

- 1. Install the Chowmain driver
- 2. You will notice that the Activation Status reflects a Licence Activated state.
- 3. Any driver that does not have a purchased licence will have a trial licence activated via the marketplace. Note that there is no way to reactivate the trial so please use wisely.
- 4. If you do not then press the Check Drivers action in the driverCentral Cloud driver again.

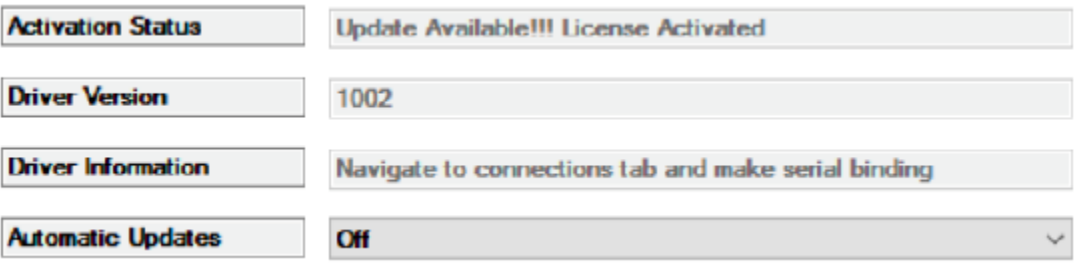